## AP1810W LAN-Port-Zuordnung konfigurieren  $\overline{\phantom{a}}$

## Inhalt

Einführung Voraussetzungen Anforderungen Verwendete Komponenten Hintergrundinformationen **Konfigurieren** Zuordnen eines RLAN zu den AP-LAN-Ports WLC-Beispiel für lokales Switching von LAN-Port-Daten am AP-Ethernet-Port Überprüfen **Fehlerbehebung** 

# Einführung

In diesem Dokument wird beschrieben, wie VLAN-to-Ethernet-Port-Zuordnungen auf den lokalen externen kabelgebundenen LAN-Ports des AP1810W konfiguriert werden. Es enthält Beispielkonfigurationen für das lokale Bridging des Datenverkehrs am Access Point (AP) sowie für das zentrale Switching am Wireless LAN Controller (WLC).

## Voraussetzungen

#### Anforderungen

Cisco empfiehlt, über Kenntnisse in folgenden Bereichen zu verfügen:

- Grundkenntnisse der Trunking- und Switch-Port-Konfiguration zur Unterstützung von APs und des WLC unter Verwendung von Trunks.
- Grundkenntnisse der Verwendung dynamischer Schnittstellen und der Remote LAN-Funktion (RLAN) auf Unified Wireless LAN Controllern.
- Detaillierte Produktinformationen finden Sie im <u>[Datenblatt zum Cisco AP1810W](/content/en/us/products/collateral/wireless/aironet-1810w-series-access-points/datasheet-c78-736869.html)</u> [und](/content/en/us/td/docs/wireless/controller/technotes/8-3/b_AIR_AP_1810W_Wall_Plate_Deployment_Guides.html) [im](/content/en/us/td/docs/wireless/controller/technotes/8-3/b_AIR_AP_1810W_Wall_Plate_Deployment_Guides.html) [Cisco](/content/en/us/td/docs/wireless/controller/technotes/8-3/b_AIR_AP_1810W_Wall_Plate_Deployment_Guides.html) [1810W-Bereitstellungsleitfaden](/content/en/us/td/docs/wireless/controller/technotes/8-3/b_AIR_AP_1810W_Wall_Plate_Deployment_Guides.html) für andere Bereitstellungsthemen.

#### Verwendete Komponenten

Die Informationen in diesem Dokument basieren auf den folgenden Software- und Hardwareversionen:

- Cisco Unified Wireless LAN Controller unterstützt Codeversion 8.2.130.0\*
- Wireless Access Point Cisco AP1810W

#### \*Es wird dringend empfohlen, das [TAC mit AireOS](https://www.cisco.com/c/de_de/support/docs/wireless/wireless-lan-controller-software/200046-tac-recommended-aireos.html) zu installieren, wenn AP1810W verwendet wird.

Die Informationen in diesem Dokument wurden von den Geräten in einer bestimmten

Laborumgebung erstellt. Alle in diesem Dokument verwendeten Geräte haben mit einer leeren (Standard-)Konfiguration begonnen. Wenn Ihr Netzwerk in Betrieb ist, stellen Sie sicher, dass Sie die potenziellen Auswirkungen eines Befehls verstehen.

### Hintergrundinformationen

Der Dual-Band Access Point AP1810W von Cisco ist der Zugangspunkt der nächsten Generation und Nachfolger des AP702W. Die Lösung kombiniert 802.11n/ac-Wireless-Funktionen mit externen Gigabit Ethernet-Ports in einem kompakten Formfaktor und bietet so eine Wireless- und kabelgebundene Lösung in Bereichen wie Wohn- und Hotelzimmern oder an beliebigen Orten verfügbare Wireless- und lokale kabelgebundene Konnektivitätsoptionen. Der 1810W verfügt über drei LAN-Ports, von denen einer auch Power-over-Ethernet (PoE)-Funktionen bietet.

### Konfigurieren

#### Hinweise:

- Das Verfahren zur Implementierung von LAN-Port-Zuordnungen auf dem AP1810W unterscheidet sich vom AP702w. Dieses Verfahren gilt nur für den AP1810W und sollte nicht mit dem AP702w verwechselt werden.

- Lokales Bridging des Datenverkehrs für Geräte, die mit den LAN-Ports des AP1810W verbunden sind, unterstützt den lokalen Modus nicht. Wenn der AP181W im lokalen Modus konfiguriert ist, werden die LAN-Port-Daten auf der Grundlage der Zuordnung von RLAN zu Ausgangs-Schnittstellen im WLC zentral geswitcht. Wenn sich der Access Point im FlexConnect-Modus befindet und das RLAN mit Local Switching (Lokales Switching) konfiguriert ist, wird das lokale Bridging von LAN-Port-Daten am Access Point unterstützt. Siehe Cisco Bug-ID [CSCva56348-](https://bst.cloudapps.cisco.com/bugsearch/bug/CSCva56348/?reffering_site=dumpcr)AP1810W unterstützt lokales Switching von LAN-Ports im lokalen Modus.

Bei der Konfiguration der Port-zu-VLAN-Zuordnung auf dem 1810W muss zuerst die Konfiguration der RLANs auf dem WLC erfolgen. Der RLAN-Eintrag im WLC wird verwendet, um eine logische Definition zu erstellen, die auf die Ethernet-Ports am WAP angewendet wird. Jeder LAN-Port kann einzeln, den gleichen oder eindeutigen RLANs zugeordnet werden. Der Datenverkehr für Geräte, die an die LAN-Ports des AP1810W angeschlossen sind, kann lokal am Ethernet-Port des APs überbrückt oder zentral auf den WLC geschaltet werden. Die Steuerung wird in der RLAN-Konfiguration übernommen. Der gesamte LAN-Port-Datenverkehr für AP1810Ws im lokalen Modus wird zentral am WLC umgeschaltet.

Achten Sie darauf, dass die Trunk-Konfiguration am AP-Switch-Port korrekt konfiguriert und die richtigen VLANs definiert und zugelassen sind. Überprüfen Sie außerdem, ob die Informationen zur FlexConnect VLAN-Unterstützung und VLAN-Zuordnung für die FlexConnect-APs vor der Konfiguration korrekt sind. Wenn die VLAN-Unterstützung und die Native VLAN-Konfiguration des Access Points nicht korrekt sind, kann dies zu einer unsachgemäßen Verarbeitung der Client-Daten führen.

#### Zuordnen eines RLAN zu den AP-LAN-Ports

Gehen Sie wie folgt vor, um den AP-LAN-Ports ein RLAN zuzuordnen:

1. Erstellen Sie einen RLAN-Eintrag im WLC.

- Wählen Sie aus, ob der Client-Datenverkehr im RLAN zentral im WLC umschaltet oder lokal 2. über den Ethernet-Port des Access Points überbrückt wird.
- Wenn der Datenverkehr des angegebenen LAN-Ports, dem das RLAN zugeordnet wird, lokal 3. am AP umschalten soll, aktivieren Sie FlexConnect Local Switching im RLAN und geben Sie die VLAN-ID an.
- 4. Erstellen Sie eine AP-Gruppe.
- 5. Fügen Sie die 1810W der AP-Gruppe hinzu.
- 6. Hinzufügen von RLAN(s), die der AP-Gruppe zugeordnet sind
- 7. Konfigurieren Sie die RLAN-zu-LAN-Port-Zuordnung auf der AP-Gruppe.

Hinweis: Wenn FlexConnect Local Switching im RLAN aktiviert ist, sich der Access Point jedoch im lokalen Modus befindet, werden die LAN-Port-Daten im WLC zentral auf die dynamische Schnittstelle umgeschaltet, der das RLAN zugeordnet ist.

#### WLC-Beispiel für lokales Switching von LAN-Port-Daten am AP-Ethernet-Port

Gehen Sie wie folgt vor:

1. RLAN auf dem WLC erstellen Klicken Sie auf **Übernehmen**.

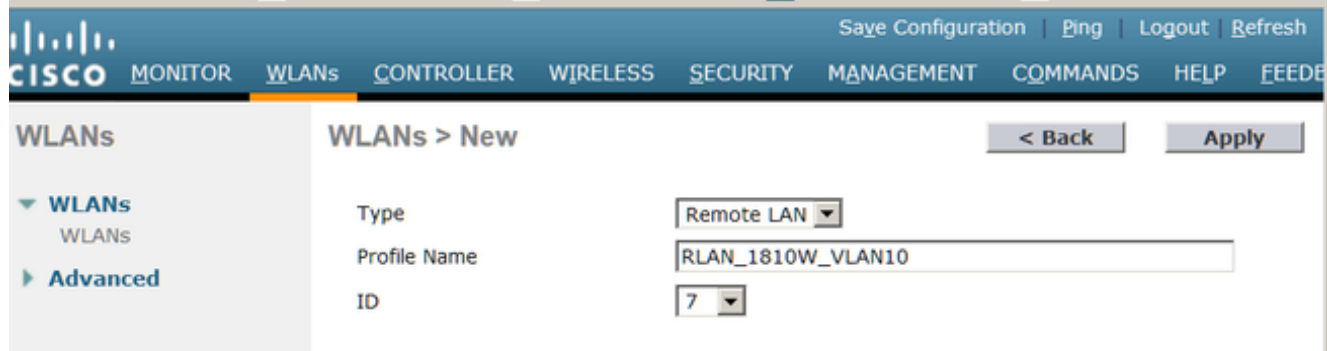

Hinweis: MAC-Filterung ist standardmäßig aktiviert, wenn ein neues RLAN erstellt wird. Wenn Sie diese Option nicht verwenden, sollten Sie sie unbedingt deaktivieren.

2. Klicken Sie nach der Erstellung auf RLAN. Aktivieren Sie das RLAN, und klicken Sie auf die Registerkarte Erweitert.

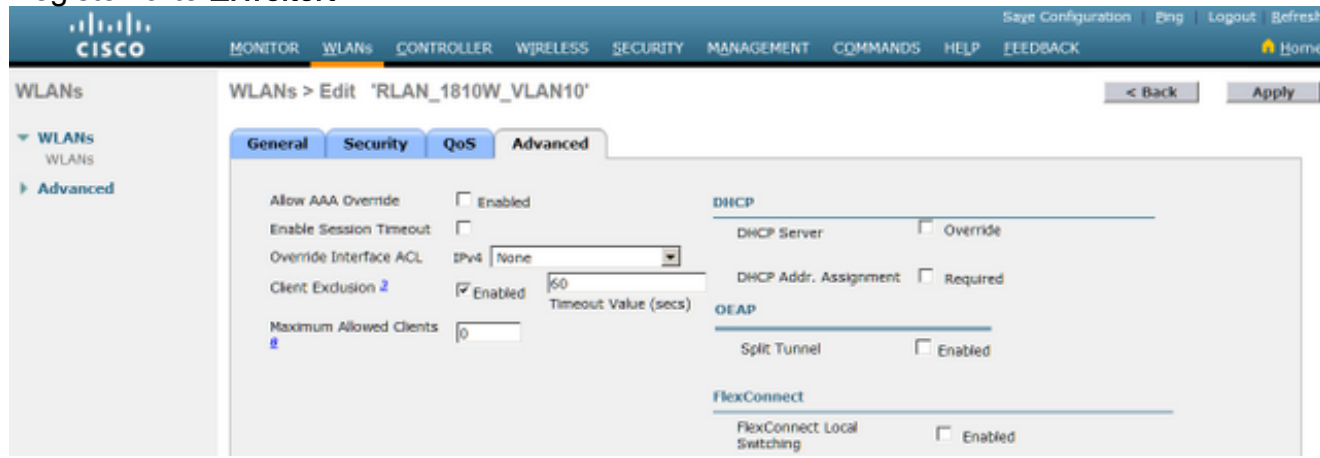

3. Aktivieren Sie das Kontrollkästchen **FlexConnect Local Switching**. Geben Sie im Feld VLAN ID (VLAN-ID) die VLAN-ID ein, der dieses RLAN die LAN-Port-Daten lokal am AP zuordnet. Klicken Sie auf Apply, um die Änderungen zu speichern.

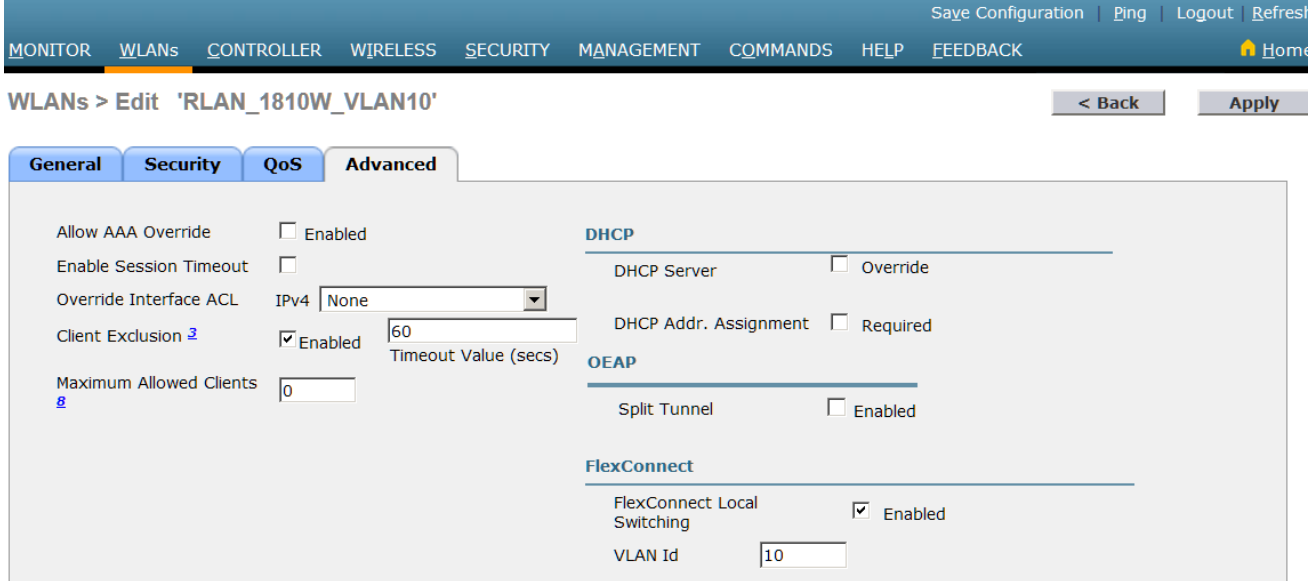

Hinweis: Wenn FlexConnect Local Switching im RLAN aktiviert ist, sich der Access Point jedoch im lokalen Modus befindet, werden die LAN-Port-Daten im WLC zentral auf die dynamische Schnittstelle umgeschaltet, der das RLAN zugeordnet ist.Hinweis: Wenn Local Switching im RLAN aktiviert ist, werden die LAN-Port-Daten immer der auf der Registerkarte Advanced (Erweitert) bereitgestellten VLAN-ID zugeordnet. Wenn die Zuordnung des APspezifischen Flexconnect VLAN-Supports auf der AP- oder auf der FlexConnect-Gruppenebene konfiguriert ist, hat die im RLAN konfigurierte VLAN-ID immer Vorrang. Wenn jedoch im RLAN AAA Override aktiviert ist und RADIUS eine spezifische VLAN-Zuordnung sendet, hat dieser Wert Vorrang vor dem VLAN-ID-Wert des RLAN.

Erstellen Sie eine AP-Gruppe, und fügen Sie das RLAN unter der Registerkarte WLANs der 4. Gruppe hinzu. Klicken Sie nach dem Hinzufügen des richtigen RLAN auf Hinzufügen.

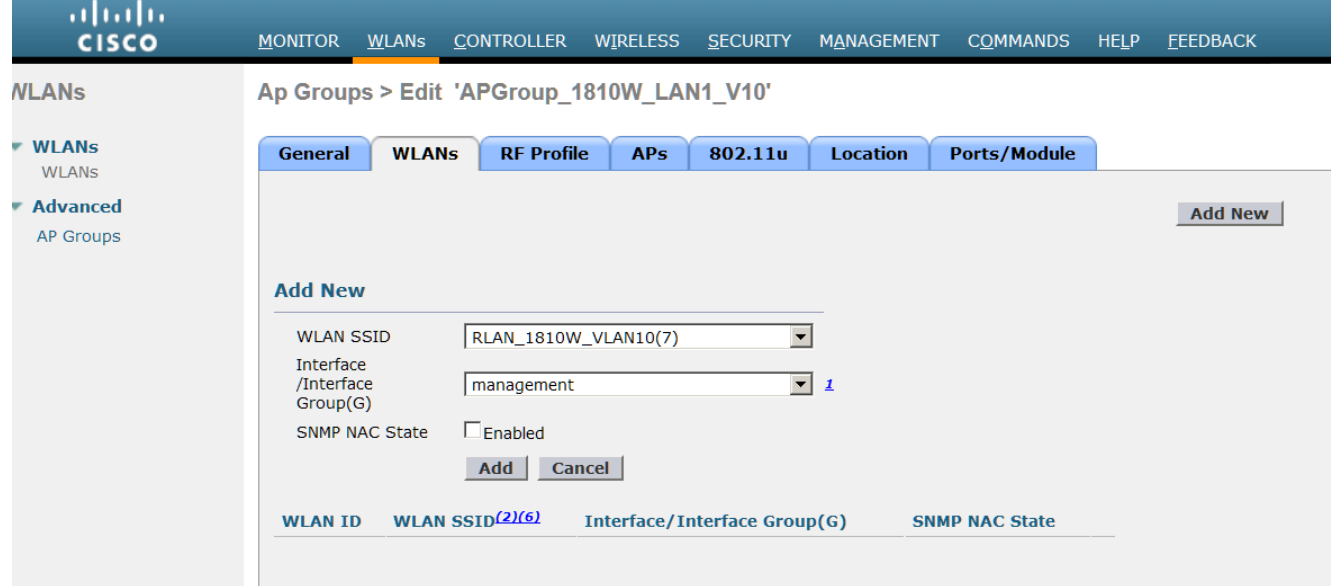

Hinweis: Die Konfiguration der RLAN-Port-Zuordnung auf AP-Ebene wird derzeit nicht unterstützt. Die GUI verfügt jedoch über einen Abschnitt zum Aktivieren/Deaktivieren der Ports auf AP-Ebene. Alle dort vorgenommenen Änderungen setzen die Gruppenebene außer Kraft und sollten auf Standardwerte gesetzt werden.

5. Klicken Sie auf die Registerkarte Ports/Module der AP-Gruppe.

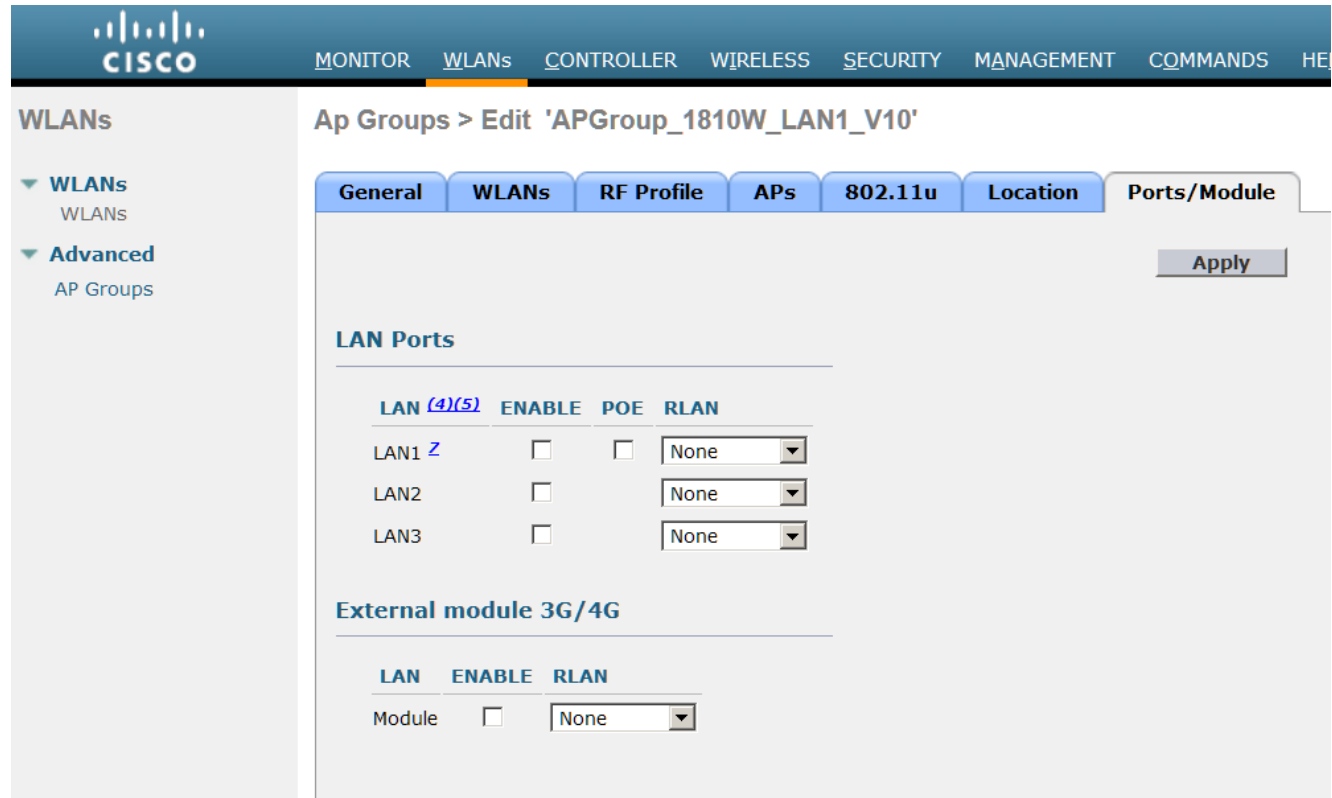

6. Ordnen Sie die gewünschten LAN-Ports dem RLAN zu, und klicken Sie auf Apply.

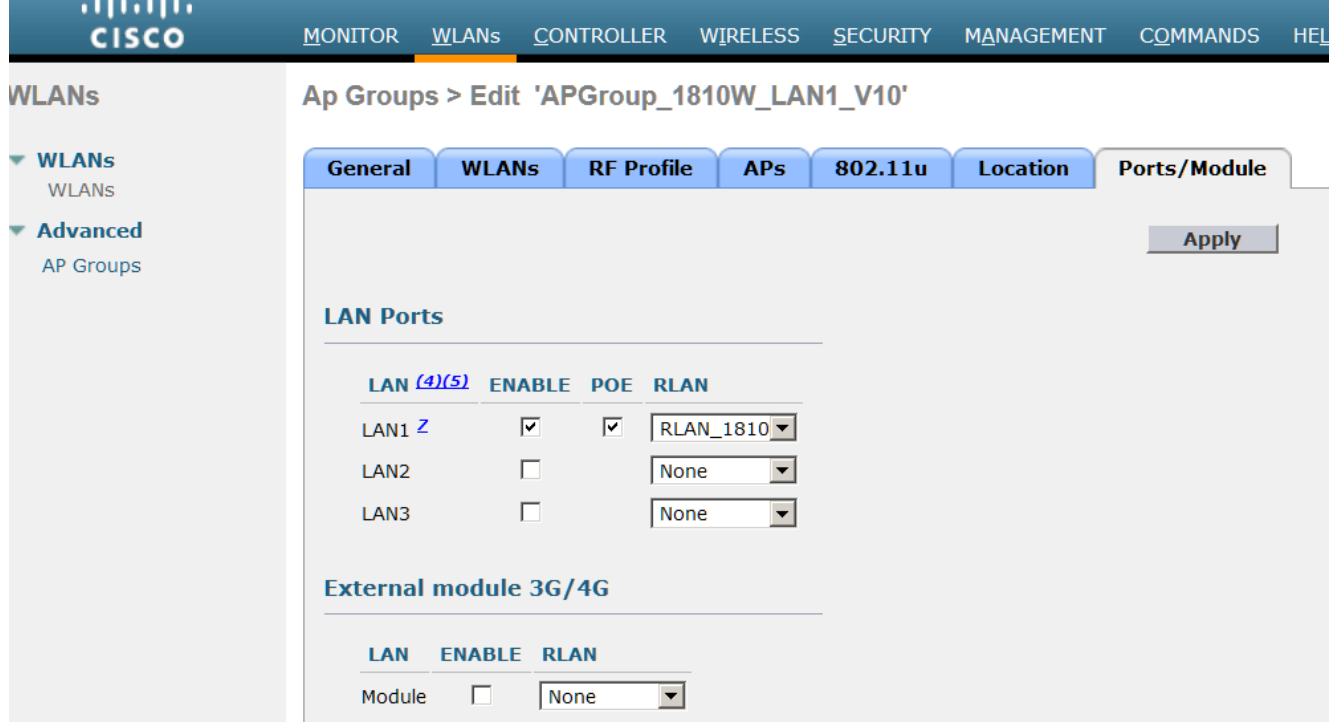

#### Hinweise:

- Für LAN-Port 1 wird PoE unterstützt und kann aktiviert oder deaktiviert werden. Verwenden Sie für jedes Gerät, das PoE benötigt (z. B. I Phone), LAN1, und aktivieren Sie PoE für die AP-Gruppe.

- Siehe Cisco Bug ID [CSCva90690](http://bst.cloudapps.cisco.com/bugsearch/bug/CSCva90690/?reffering_site=dumpcr) - 1810W LAN-Port ermöglicht nicht authentifizierten Gerätedatenverkehr im lokalen Switching (fest in 8.2.130.0 und höher)

#### Überprüfen

Um zu überprüfen, ob das lokale Switching funktioniert, geben Sie den Befehl show mac address

table dynamic ein, um die MAC-Adresstabelle auf dem Switch des Access Points zu überprüfen und zu überprüfen, ob die MAC-Adresse des angeschlossenen Clients auf dem richtigen Port und im richtigen VLAN erfasst wird.

Wenn der LAN-Port-Client-Datenverkehr bei Aktivierung des lokalen Switches im RLAN zentral geswitcht wird, überprüfen Sie, ob die FlexConnect-VLAN-Unterstützung und die VLAN-Zuordnungskonfigurationen für den Access Point korrekt sind.

## Fehlerbehebung

Für diese Konfiguration sind derzeit keine spezifischen Informationen zur Fehlerbehebung verfügbar.